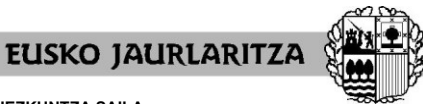

**GOBIERNO VASCO** 

**HEZKUNTZA SAILA**

Administrazio eta Zerbitzuen Sailburuordetza *Langileak Kudeatzeko Zuzendaritza*

**DEPARTAMENTO DE EDUCACIÓN** Viceconsejería de Administración y Servicios *Dirección de Gestión de Personal*

# **IKASTURTE HASIERAKO ESLEIPENA 2024-25**

**FISIOTERAPEUTA, TERAPEUTA OKUPAZIONAL, HEZKUNTZA-LAGUNTZAKO ESPEZIALISTA, TRANSKRIBATZAILE EDO MATERIALAREN EGOKITZAILE ETA ZEINU-HIZKUNTZAKO INTERPRETE KATEGORIETAN ORDEZKAPENAK EGITEKO HAUTAGAI-ZERRENDEN PARTE DIRENAK**

**Aplikazio informatikoaren eskuliburua**

Vitoria-Gasteiz, 2024/25

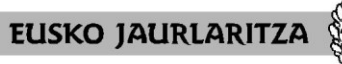

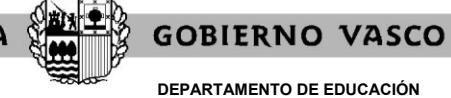

**DEPARTAMENTO DE EDUCACIÓN** Viceconsejería de Administración y Servicios *Dirección de Gestión de Personal*

### **0. AURKIBIDEA**

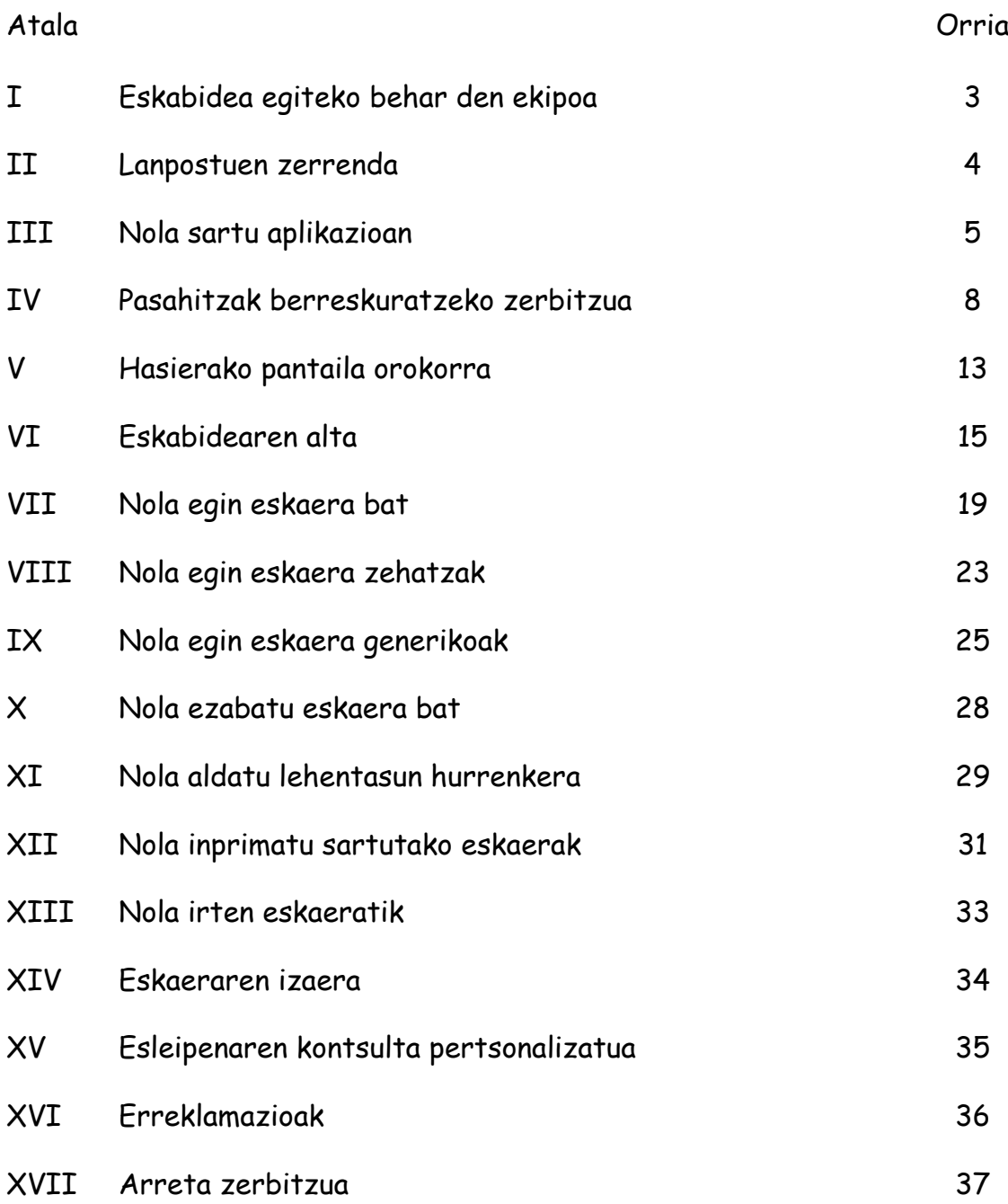

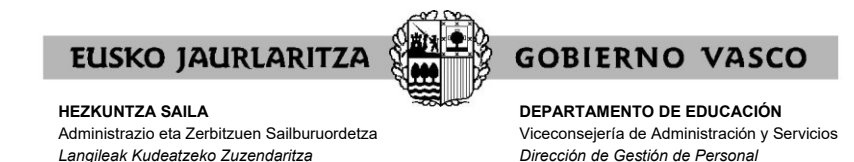

### **I. ESKABIDEA EGITEKO BEHAR DEN EKIPOA**

Prozesuan parte hartzeko eskabide elektronikoa **edozein ordenagailutatik** bete daiteke, baldin eta **Interneteko konexioa** badu.

Web-orri honek hainbat nabegatzailetan behar bezala funtzionatu arren, **[Mozilla Firefox](https://www.mozilla.org/es-ES/firefox/new/)** erabiltzea gomendatzen da aurrez zehaztutako nabigatzaile moduan.

Arren, eskaera epearen azken egunean ez egitea eskatzen dugu, sartzeko arazoren bat izanez gero agian ezin izango baita konpondu denboran.

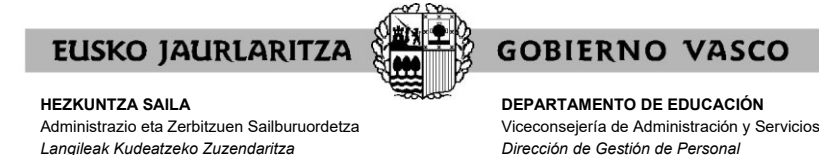

### **II. LANPOSTUEN ZERRENDA**

Lanpostuen zerrenda PDF formatuan eskuragarri egongo da honako Web orrialdean:<https://hezigunea.euskadi.eus/es/inicio>

Zerrenda horretan lanpostuen ezaugarri definitzaileak agertuko dira.

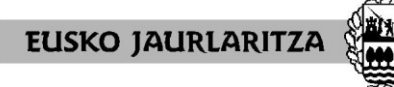

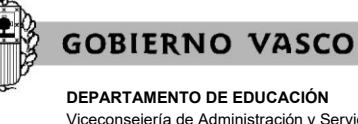

Viceconsejería de Administración y Servicios *Dirección de Gestión de Personal*

### **III. NOLA SARTU APLIKAZIOAN**

Ordenagailua Internetera konektatu eta gero, **jo honako helbide elektronikora** <https://hezigunea.euskadi.eus/eu/inicio>

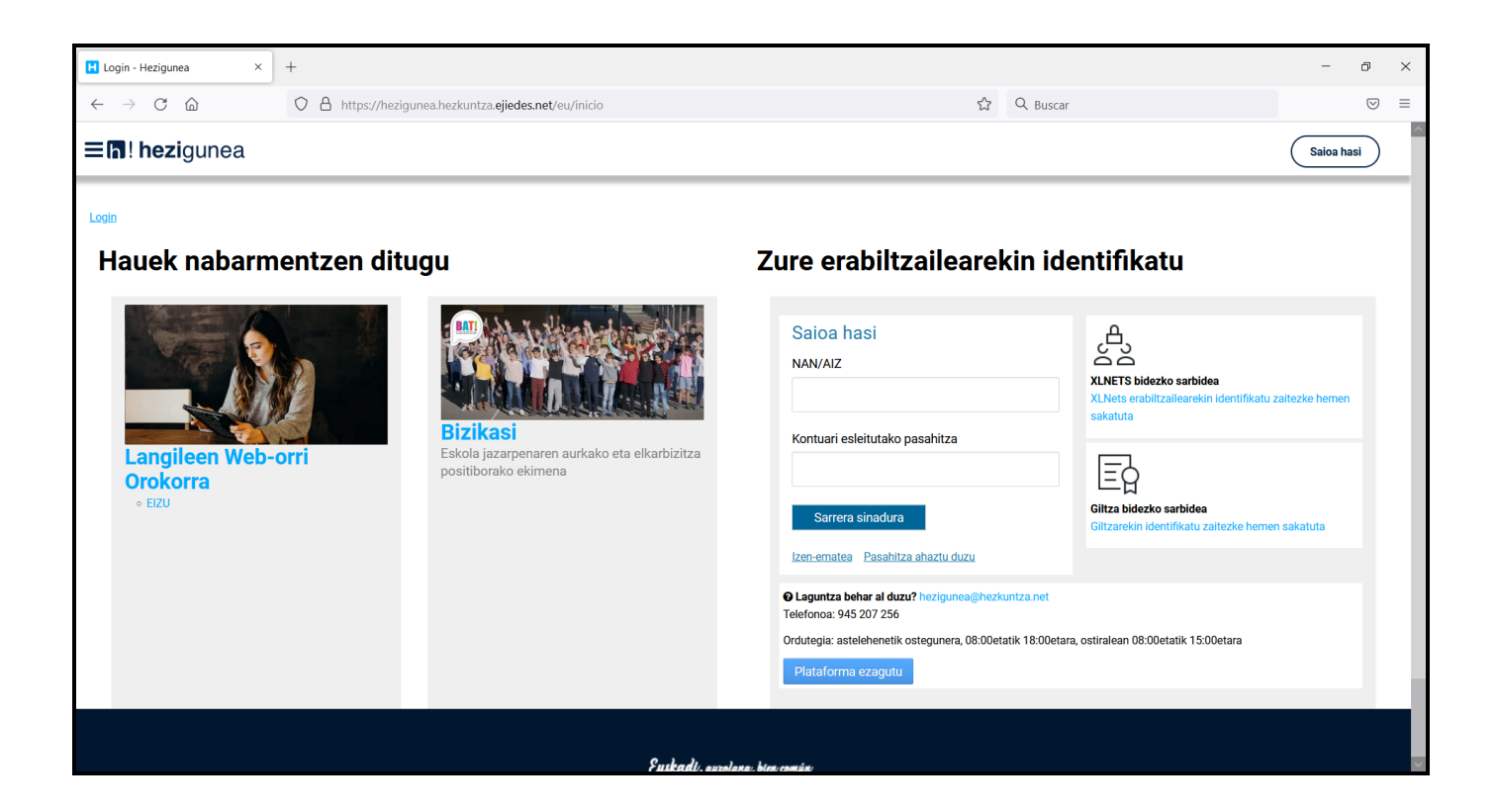

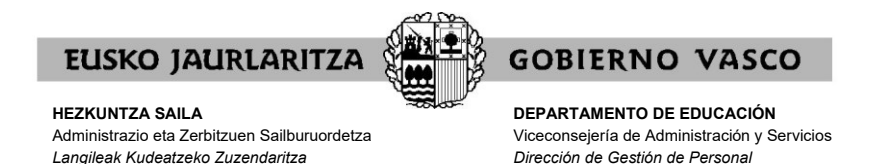

Jarraian, **"Erabiltzailearen egiaztapena"** izeneko lauki bat azalduko da.

Bertan, <https://hezigunea.euskadi.eus/eu/inicio>

zerbitzura sartzeko erabili beharreko erabiltzailea eta pasahitza sartu beharko dira.

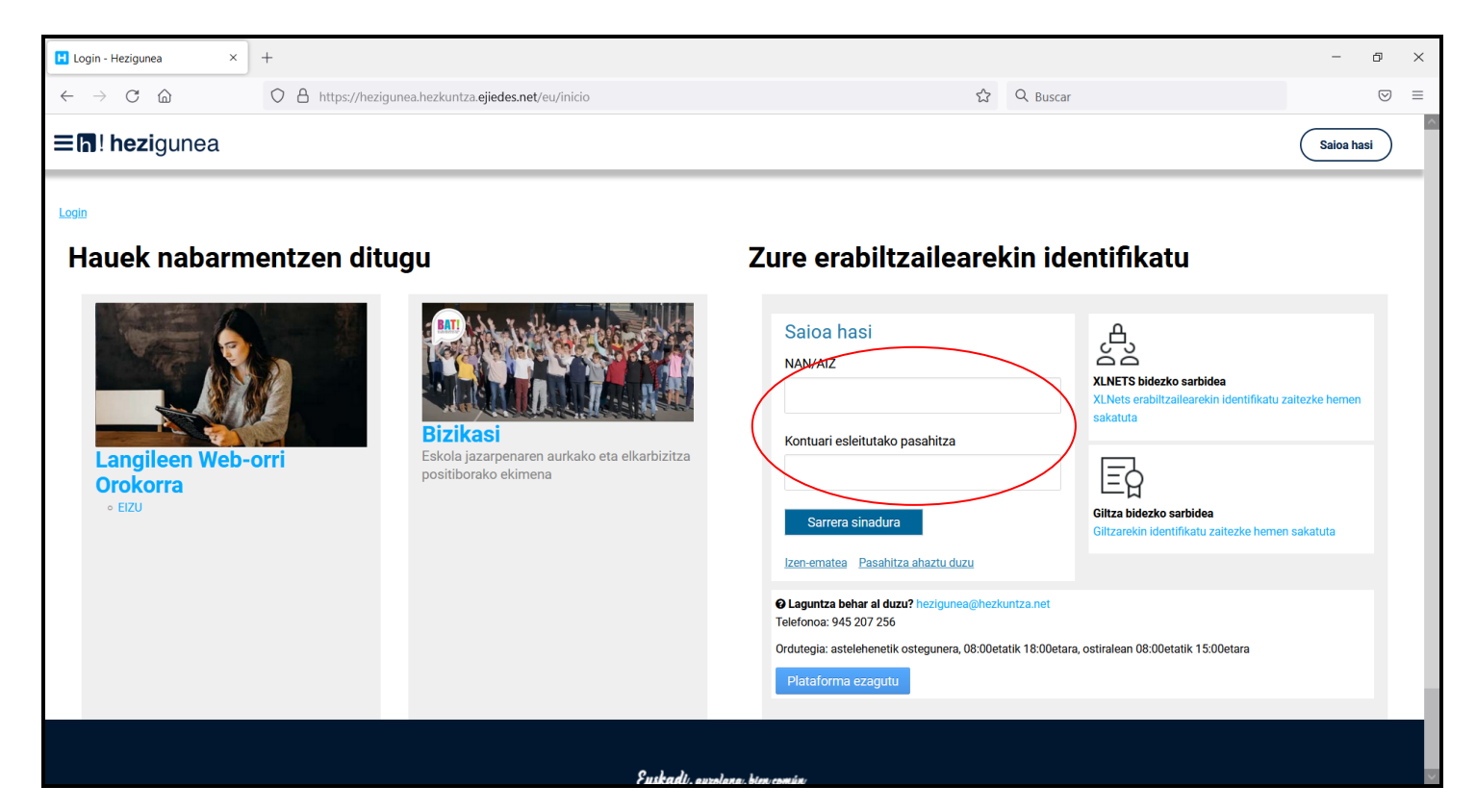

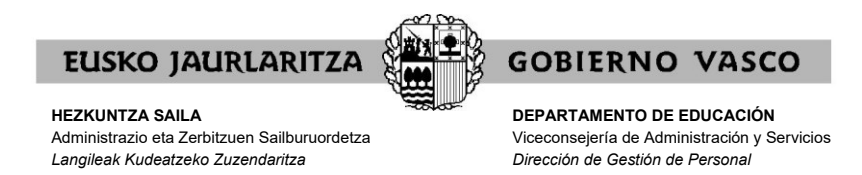

Erabiltzailearen eta pasahitzaren klabe horiek **orain arte izan dituzunak dira**.

Lehenago <https://hezigunea.euskadi.eus/eu/inicio>

zerbitzuan sartu bazara, gogoratu pasahitza ez dela bere egunean korreoz bidali zitzaizuna, baizik eta zuk zeuk lehenengo aldian horren ordez sartu zenuena.

Orain arte sartu ez bazara, lehenengoz sartzeko, lehenago jaso zenuen eskutitzan azaltzen diren erabiltzailearen klabea eta pasahitza erabili beharko dituzu. Sistemak pasahitza aldatzeko eskatuko dizu; pasahitza berri hori erabili beharko duzu aurrerantzean.

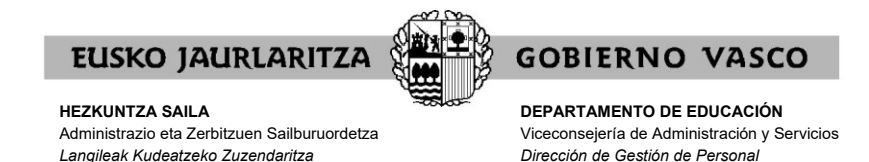

### **IV. PASAHITZAK BERRESKURATZEKO ZERBITZUA**

Aurreko atalean azaldutakoa gorabehera, **ez badakizu** zeintzuk diren zure erabiltzailea eta pasahitza, **pasahitza berreskuratzeko zerbitzura** jo ahal duzu.

Zerbitzu horren bidez, Hezkuntza Sailak <https://hezigunea.euskadi.eus/eu/inicio> -en sartzeko **pasahitz berria emango dizu** sms eta posta elektronikoz, hau da, zuk horretarako ematen duzun telefonora eta posta-kontura.

Horretarako, klik egin behar duzu Erabiltzailearen egiaztapena koadroaren azpi-azpian azaltzen den **"Pasahitza ahaztu duzu"**n.

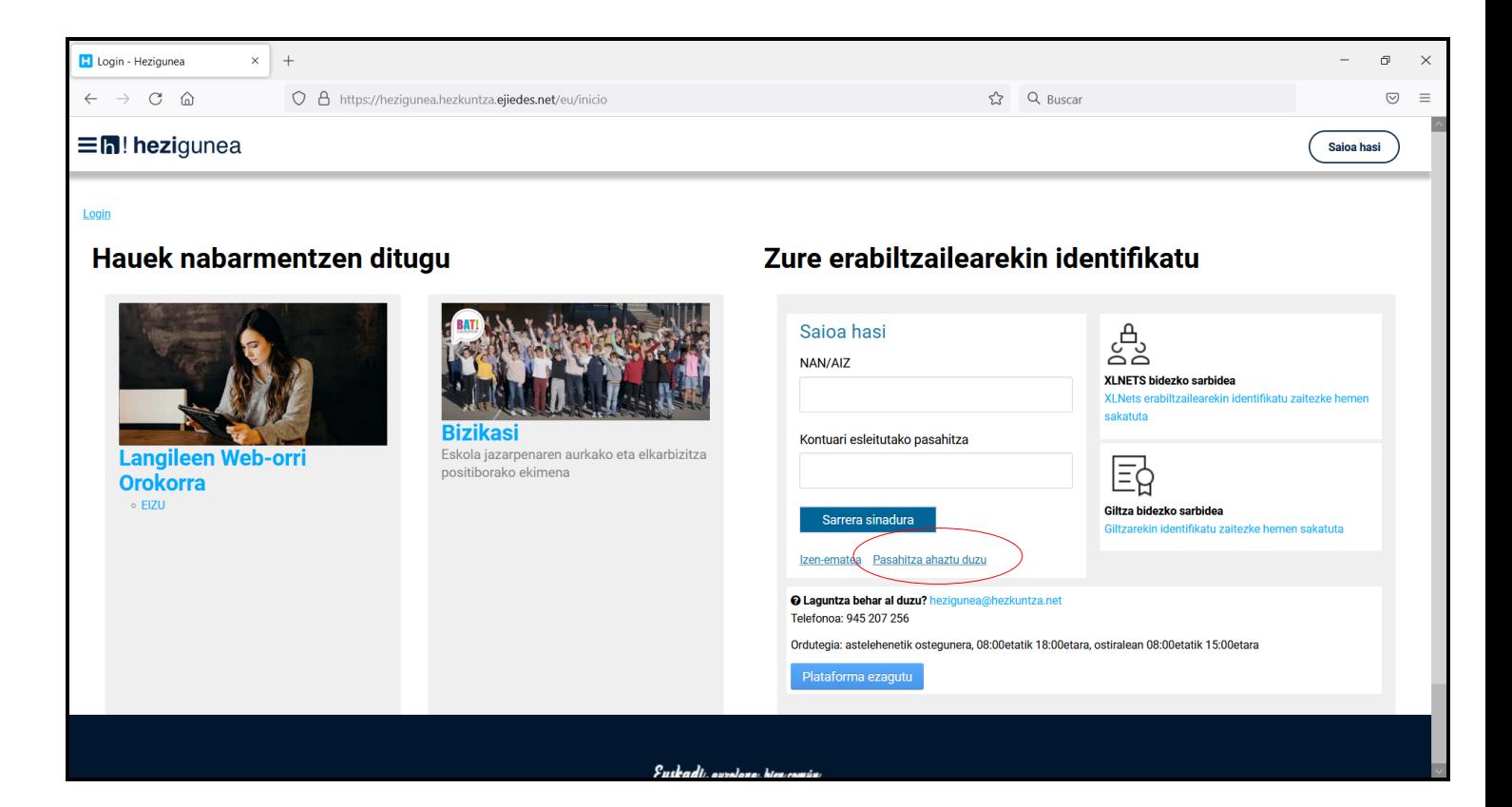

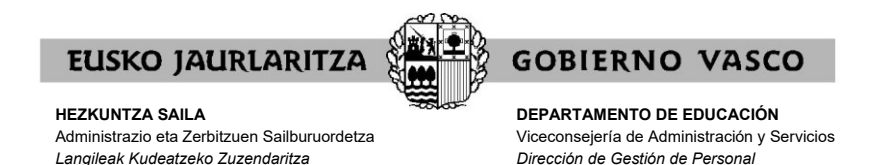

Behin hori eginda agertuko zaizun pantailan, lehenengo eta behin, **zure onespena** eman beharko duzu baliabide elektroniko bidez zure datu pertsonalak baieztatzeko.

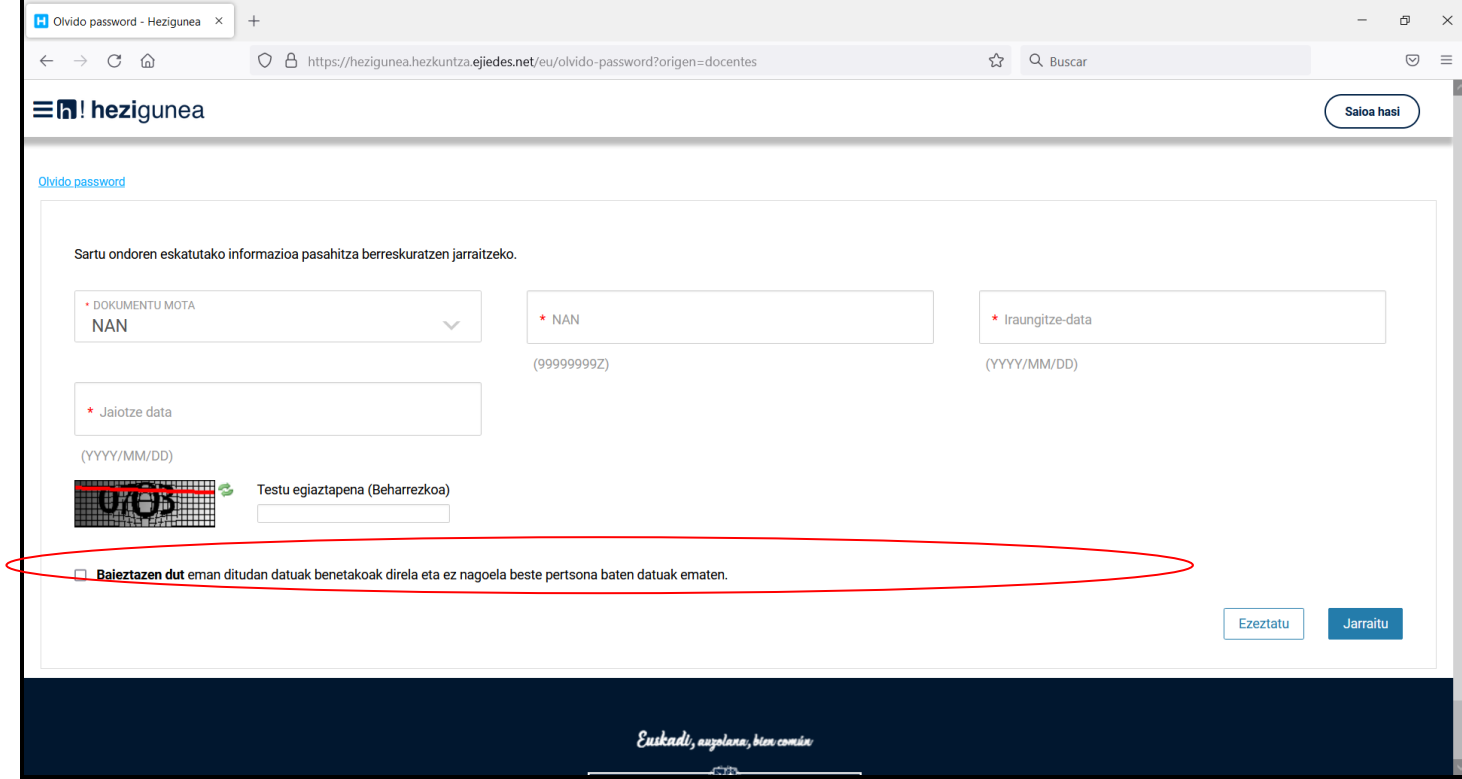

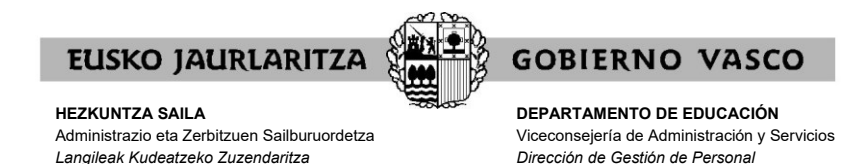

Hori egin eta gero, pantaila bat azalduko da eta bertan **datu hauek** sartu beharko dituzu:

.zure NAN (letra ere bai) .jaiotza-data .NANaren iraungitze-data.

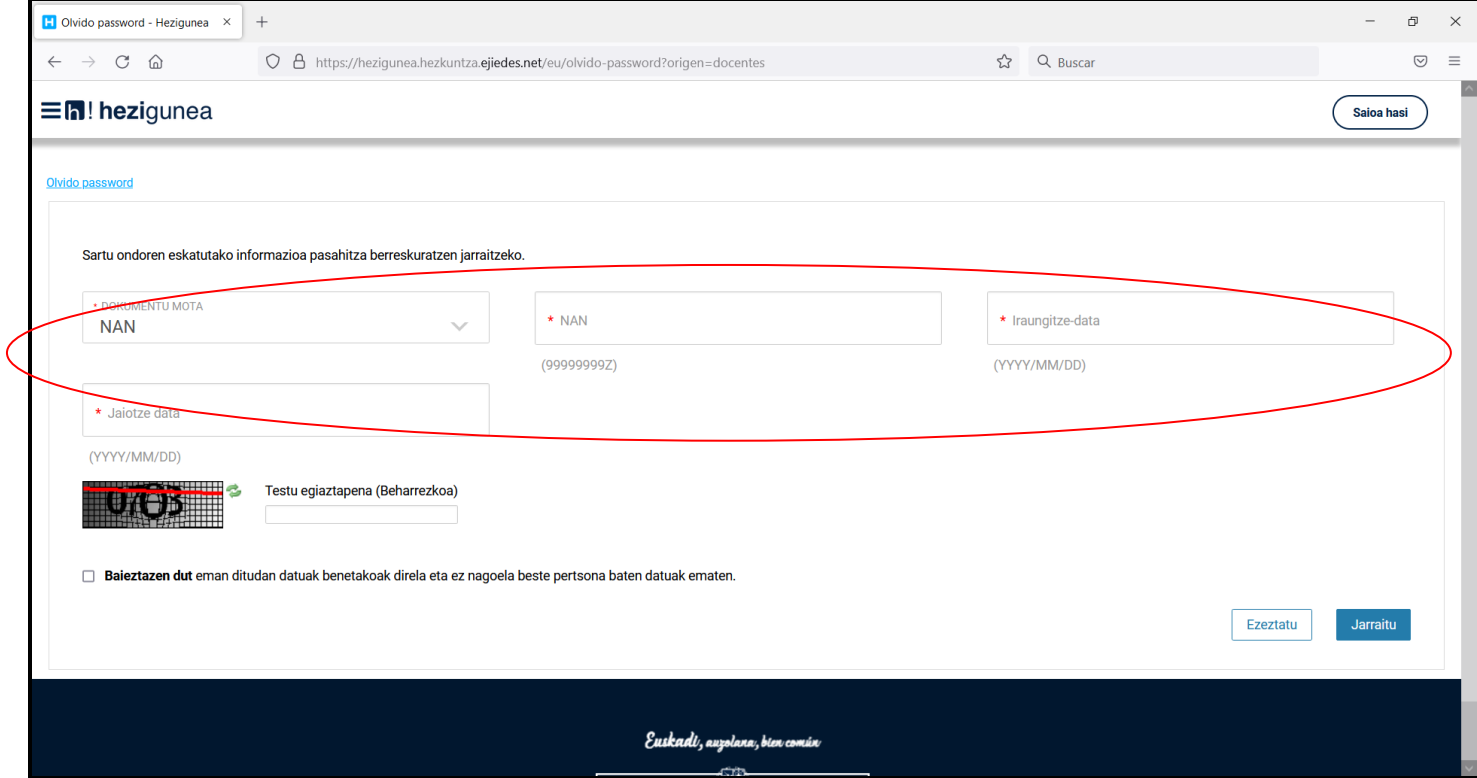

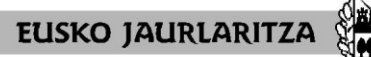

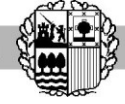

**DEPARTAMENTO DE EDUCACIÓN** Viceconsejería de Administración y Servicios *Dirección de Gestión de Personal*

**GOBIERNO VASCO** 

Era berean, **idatzi** beharko duzu pantailan agertzen den **segurtasun-kodea**:

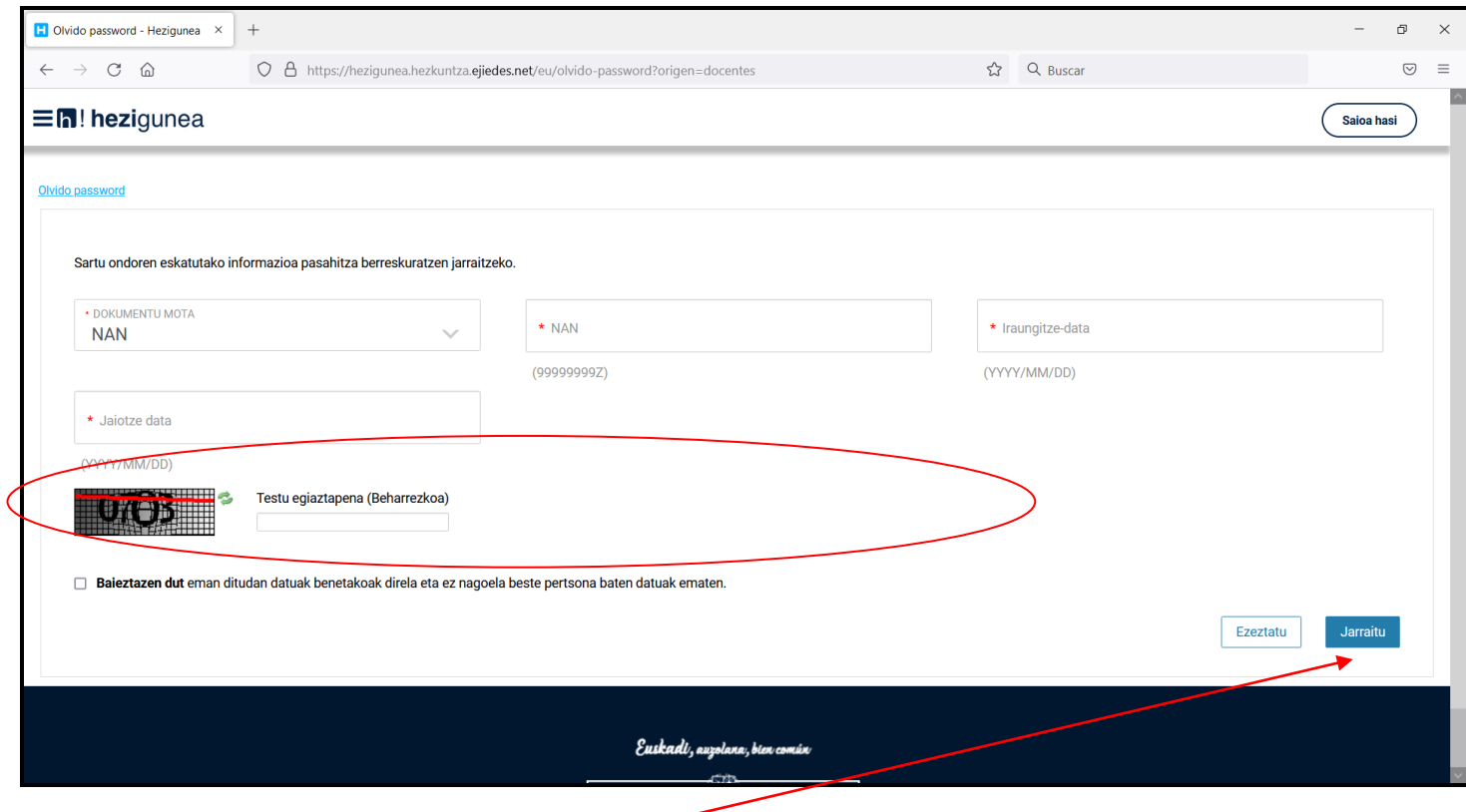

Azkenik, sakatu "**Jarraitu**".

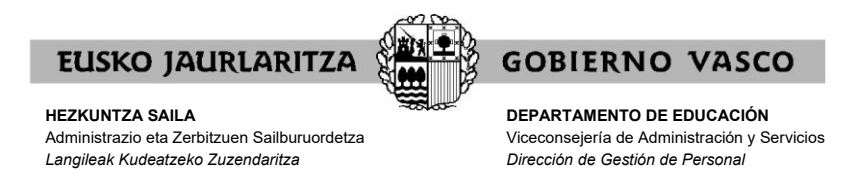

Jarraian, **adierazi egin beharko duzu** zein telefono mugikorrera eta posta elektronikotara nahi duzun Hezkuntza Sailak pasahitza bidaltzea.

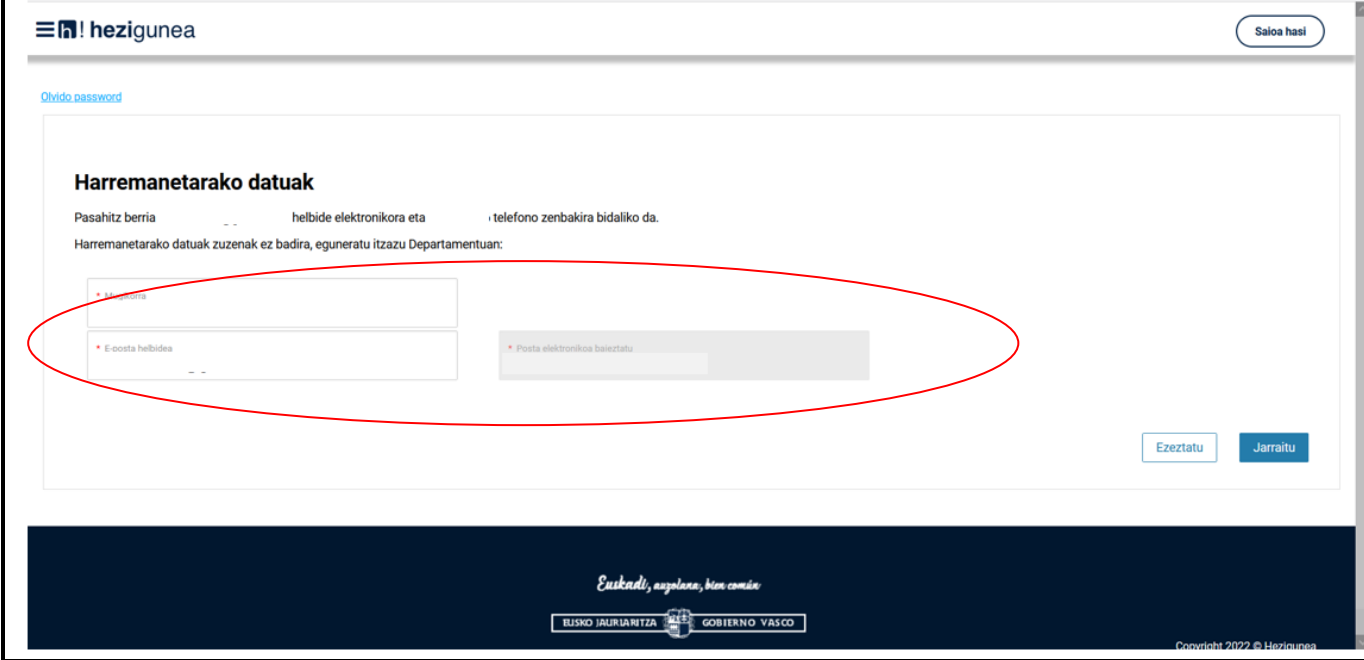

**Minutu batzuen buruan klabe berria** jasoko duzu, eta horrekin zerbitzura sartu ahal izango zara.

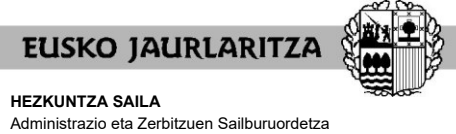

**GOBIERNO VASCO DEPARTAMENTO DE EDUCACIÓN**

Viceconsejería de Administración y Servicios *Dirección de Gestión de Personal*

### **V. HASIERAKO PANTAILA OROKORRA**

*Langileak Kudeatzeko Zuzendaritza*

Zure erabiltzailea eta pasahitza sartu eta gero, sakatu **"Sarrera sinadura".**

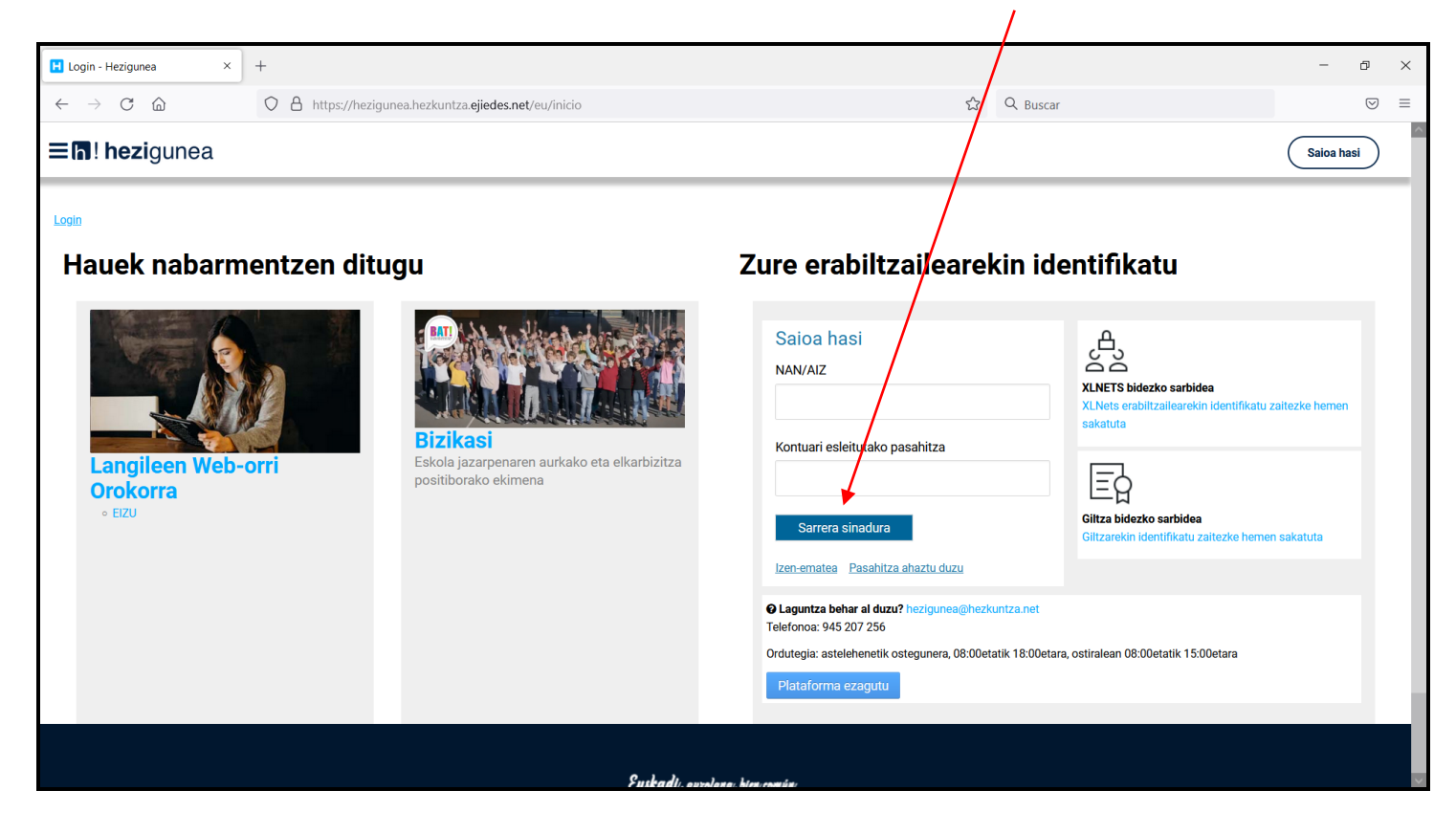

Hurrengo pantailara sartuko zara. Pantaila horretan sakatu beharko duzu **"Heziketa Bereziko ikasturte hasierako esleipena"** botoia.

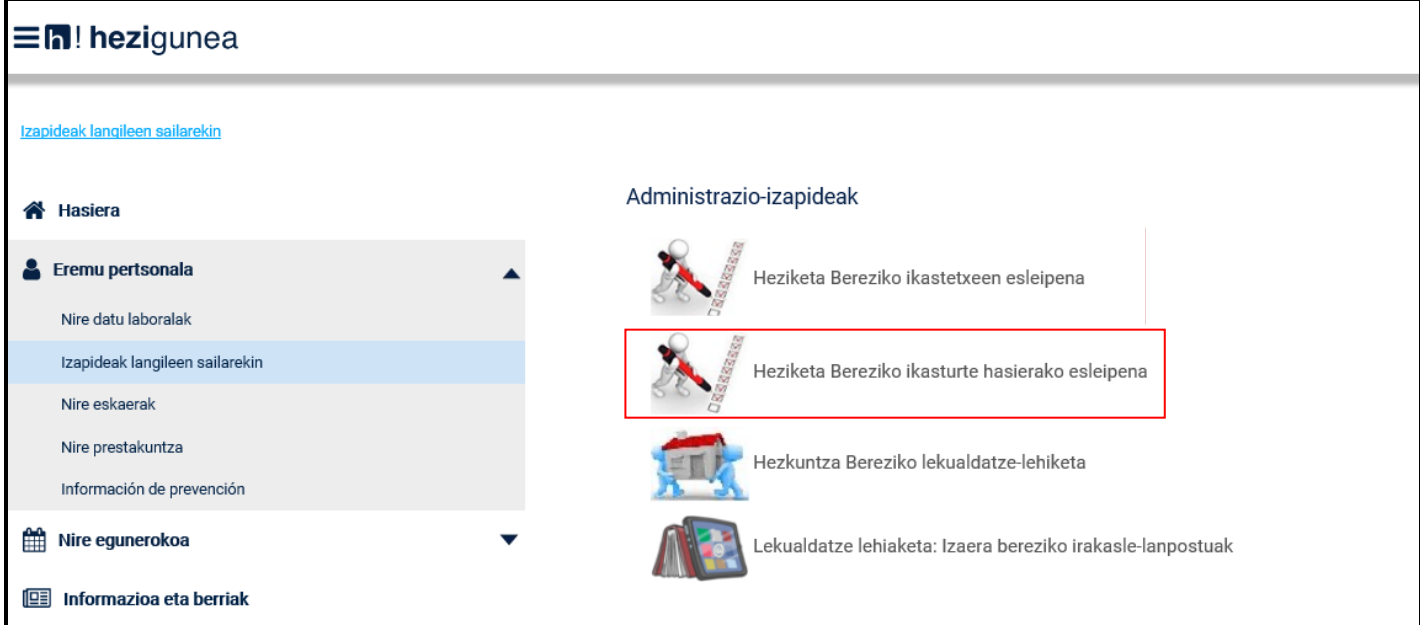

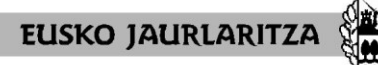

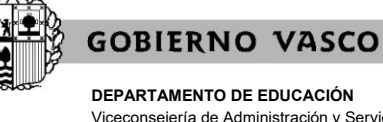

**DEPARTAMENTO DE EDUCACIÓN** Viceconsejería de Administración y Servicios *Dirección de Gestión de Personal*

Sartzen ez badizu uzten, eta prozesuan parte hartzeko gaituta ez zaudela adierazten badizu, horrek esan nahi du zerrendetan ez zaudela prest moduan, eta beraz, ezin duzula parte hartu.

Osterantzean, prozeduraren beraren pantailara zuzenean sartuko zara. Pantaila horretan hiru aukera dituzu:

.eskabideari alta ematea (**"Eskaera"** botoia sakatzen baduzu)

.esleipena era pertsonalizatuan kontsultatu (**"Esleipenaren kontsulta pertsonalizatua"** botoia sakatzen baduzu)

.erreklamazioa aurkeztu (**"Erreklamazioa"** botoia sakatzen baduzu)

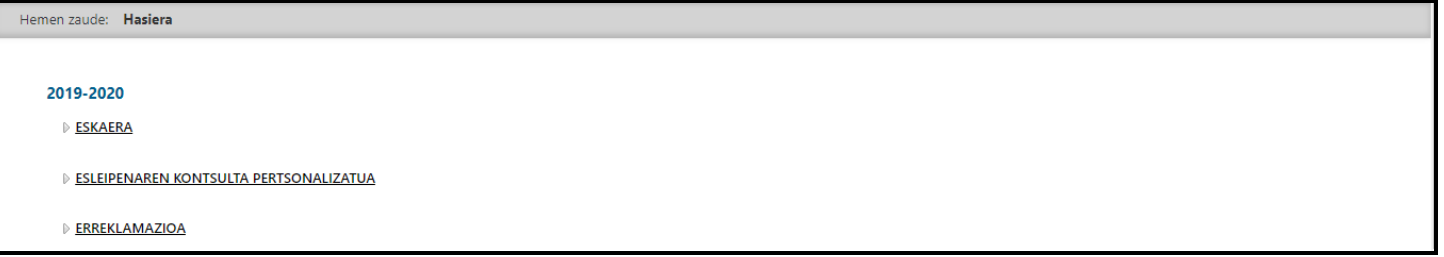

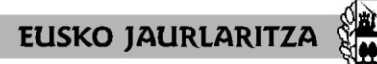

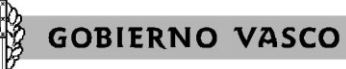

**DEPARTAMENTO DE EDUCACIÓN** Viceconsejería de Administración y Servicios *Dirección de Gestión de Personal*

### **VI. ESKABIDEAREN ALTA**

# **"Eskaera"** botoia sakatu.

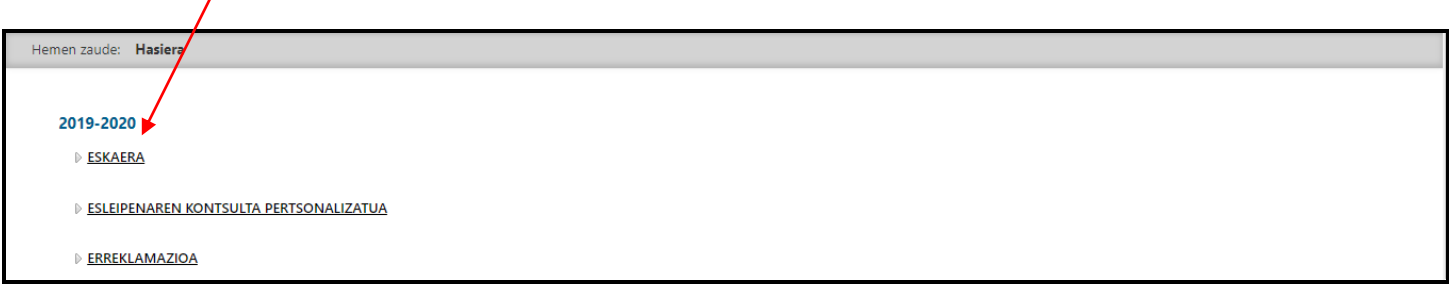

**"Eskaera"** botoia sakatzen duzunean, eskaeraren alta egingo da, eta sistemak honako pantaila erakutsiko du:

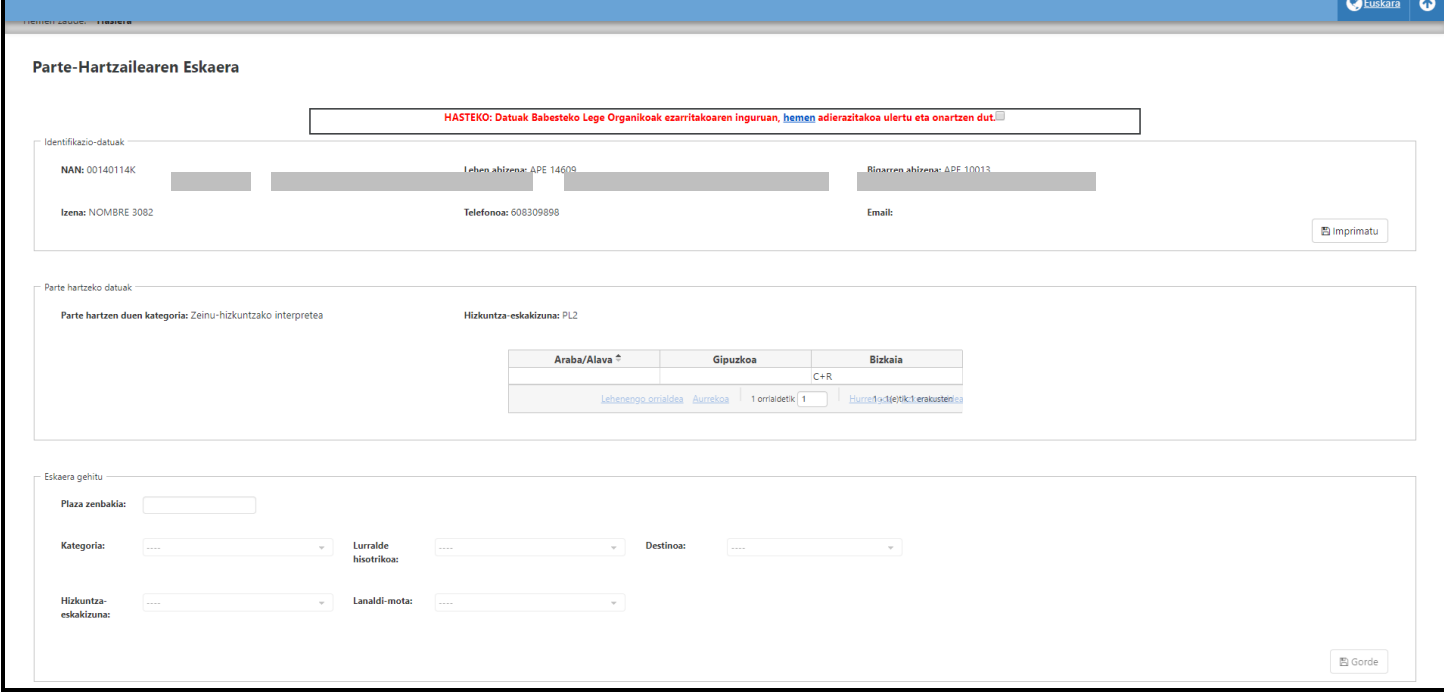

Pantaila horretan datu eta aukeren hainbat multzo agertzen dira:

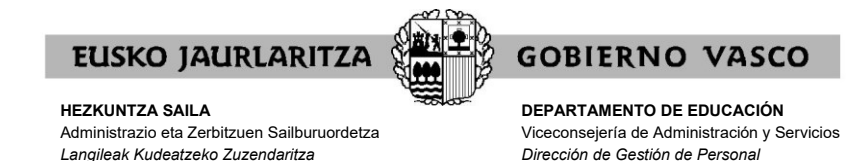

## **A) DATUAK BABESTEKO LEGE ORGANIKOA**

Lehendabizi, zure datuen erabilerari onespena eman behar diozu **"hemen"** estekan azaltzen den baldintzetan.

Eskaerak egiteko aukera ez da erabilgarri egongo pantailaren goiko aldean dagoen check-a sakatu arte.

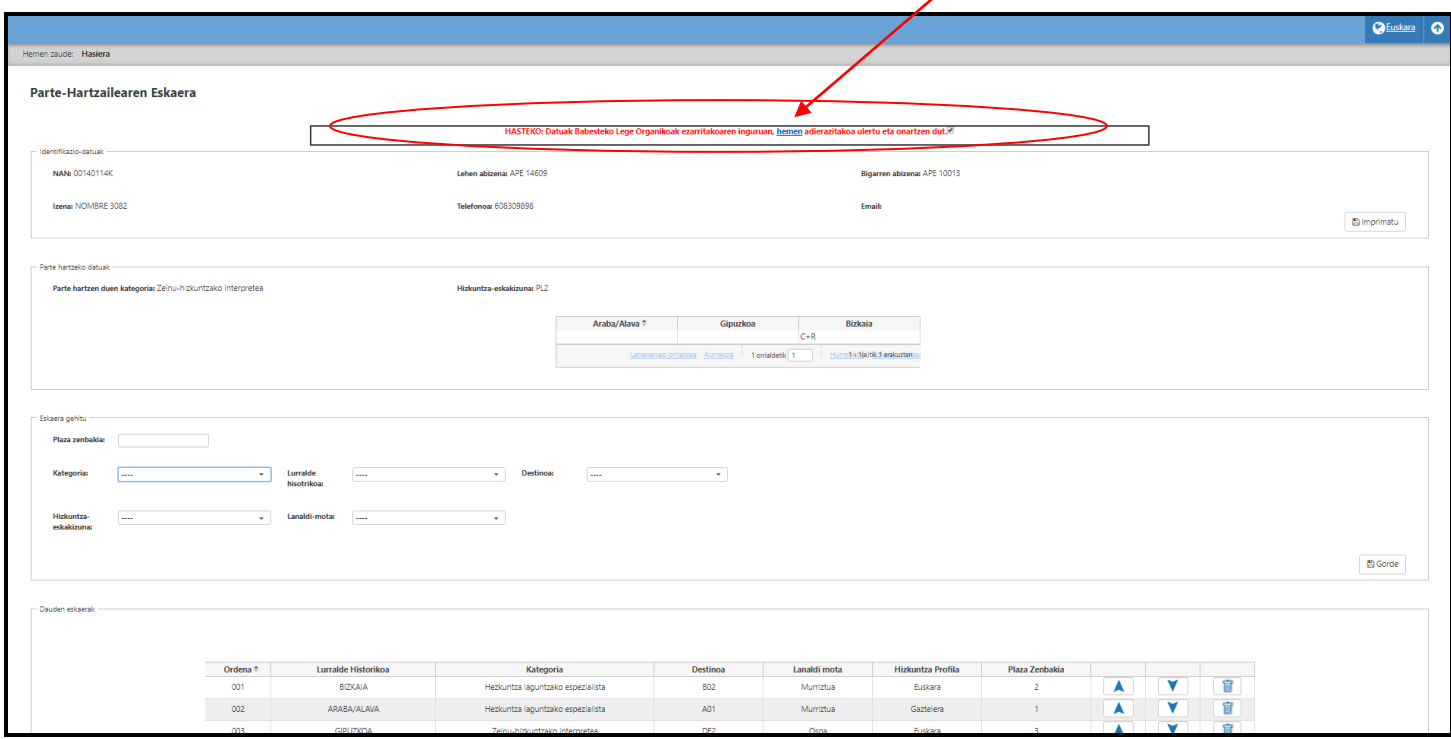

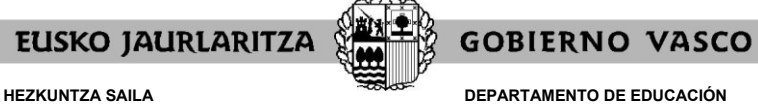

**DEPARTAMENTO DE EDUCACIÓN** Viceconsejería de Administración y Servicios *Dirección de Gestión de Personal*

### **B) IDENTIFIKAZIO-DATUAK**

Pantailaren goiko aldean dagoen chek-a behin sakatuta, **identifikazio datu hauek** agertuko zaizkizu zure informazioako.

- .NAN .izen eta abizenak .telefonoa
- .e-maila

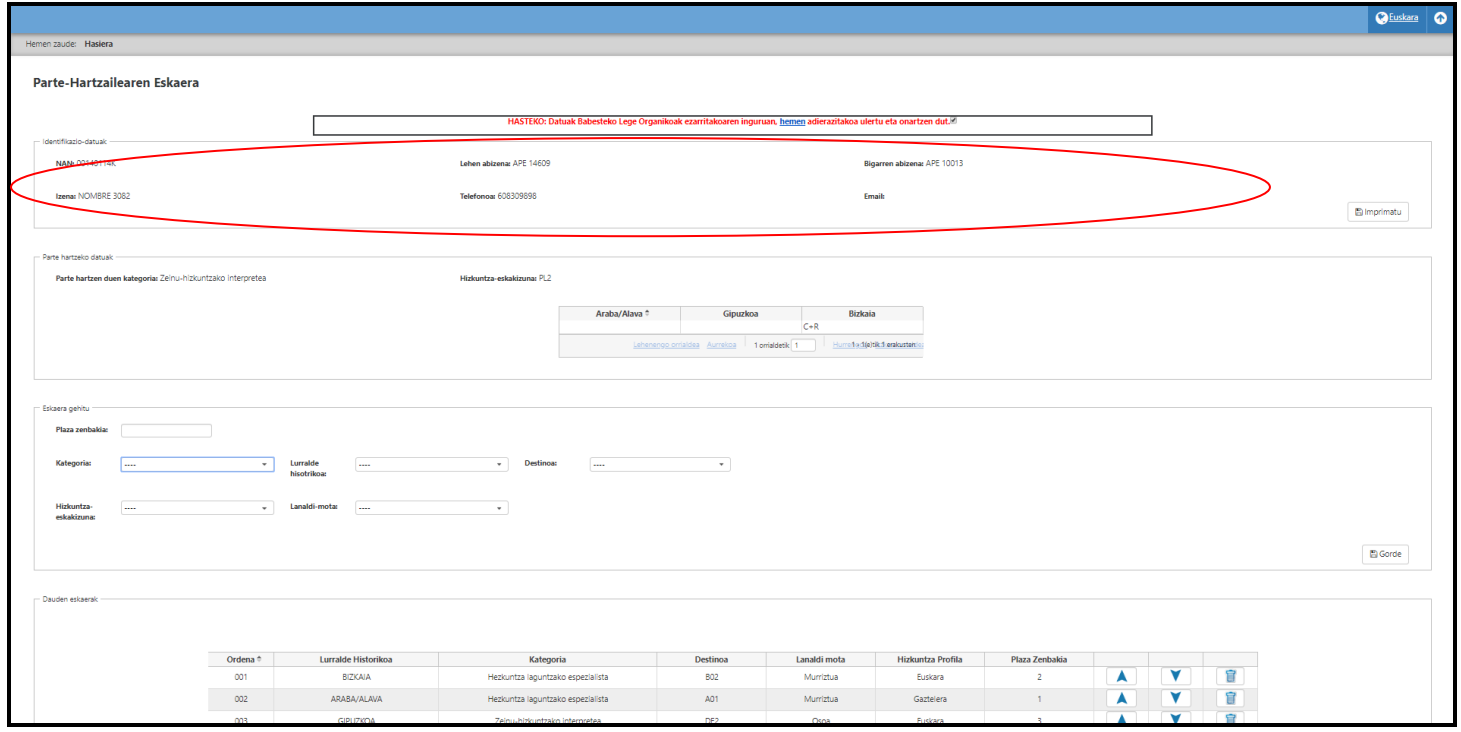

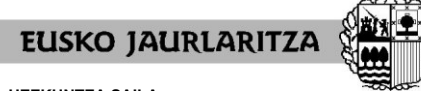

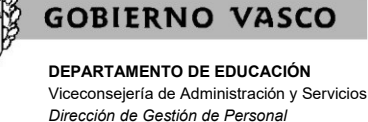

### **C) PARTE HARTZEKO DATUAK**

Era berean, agertuko den hurrengo datu multzoa, parte hartzaile bakoitzak parte har dezakeen eremuei erreferentzia egiten dio. Era honetan:

- **.**Kategoria
- **.**Lurralde Historikoa
- **.**Hizkuntza-eskakizuna
- .Lanaldi-mota

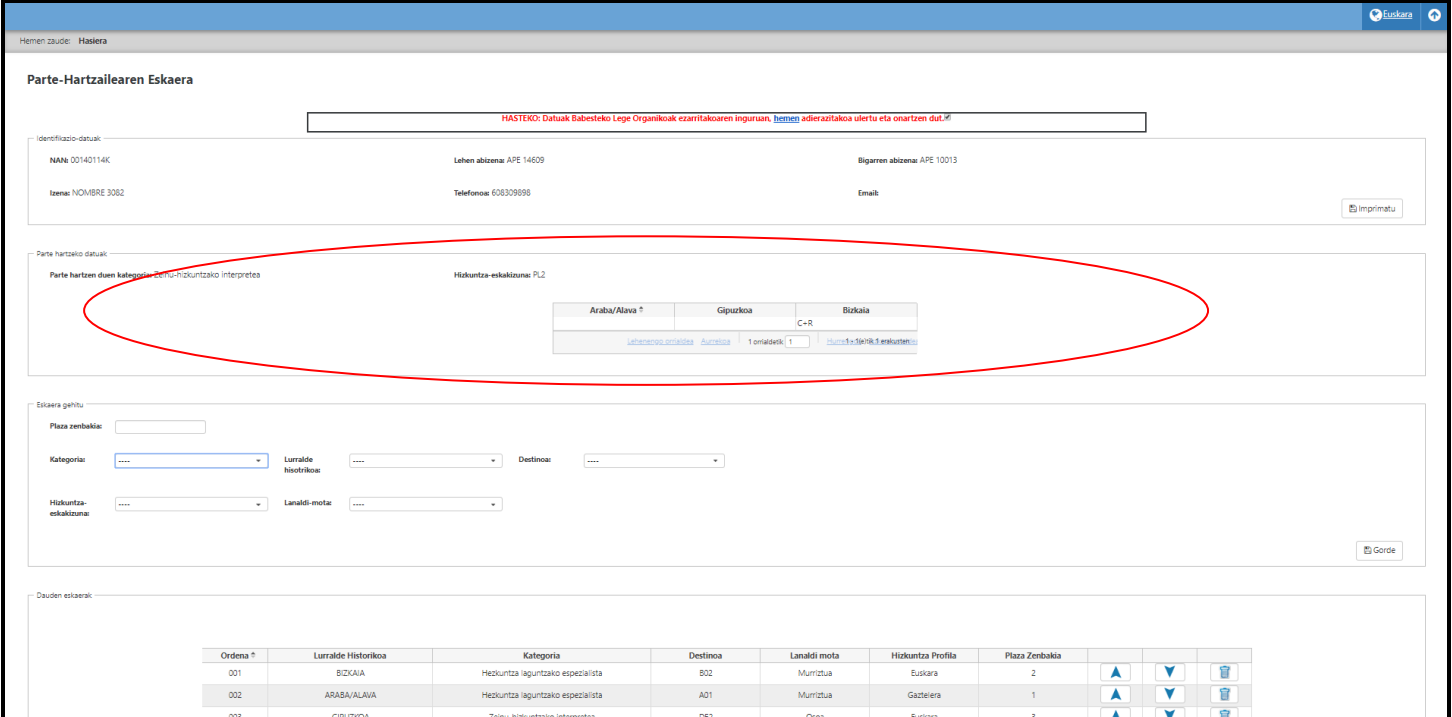

Hautagai bakoitzak 2022ko ekainaren 7ko 09:00etatik ekainaren 9ko 14:00ak arte aukeratutako destinoa (lanaldi partzialentzat bakarrik) honako web orrialdean kontsultatu ahal izango da: <https://hezigunea.euskadi.eus/eu/inicio>

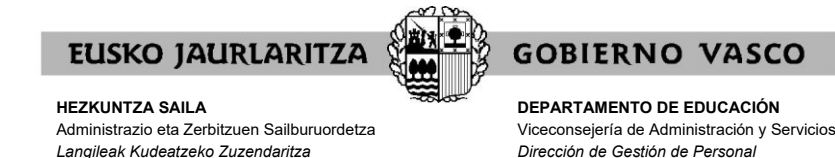

### **VII. NOLA EGIN ESKAERA BAT**

**A) "Eskaera gehitu"** atalean, eskaerak gehitu ahal izango dira:

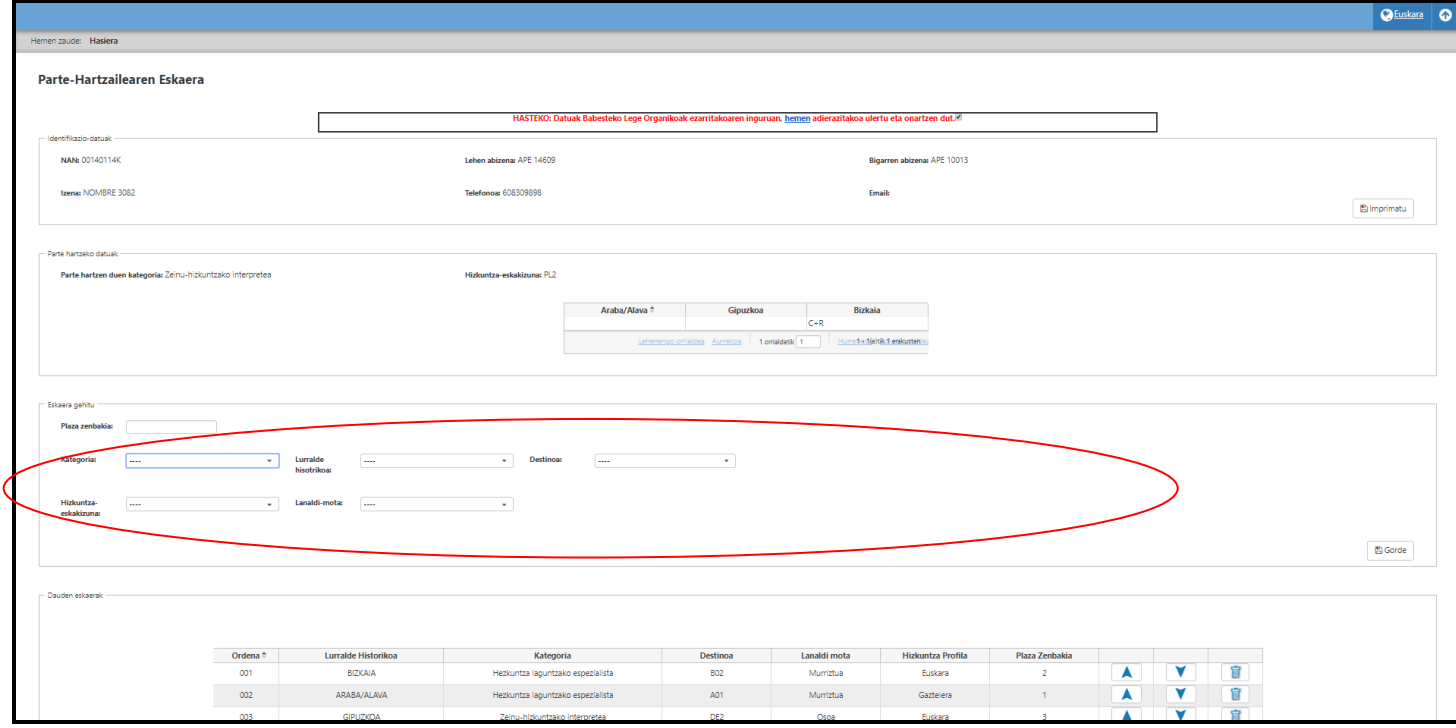

Gero, nahi dituzun eremuak bete beharko dituzu, beti ere eskaera bakoitzean eskatu nahi dituzun lanpostuen arabera.

Gogoratu on-line betetako datuak eskaera formal eta baliagarria izan daitezen, eskaerari **"Gorde"** ematea ezinbestekoa dela gogorarazi behar duzu. Horrela ez bada egiten zure eskaera ez da formalizatuko.

Behin **"Gorde"** botoia sakatuta, errepikatu akzio hori eskaera berria egin nahi duzun bakoitzean.

Gogoratu eskaera zehatzak eta eskaera generikoak egin ahal dituzula.

.**Eskaera zehatza:** lanpostu bakar bati dagokio, **"Plaza zenbakia"**  identifikatuko duena (zenbaki hori PDFn argitaratuko den BEHIN BETIKO lanpostuen zerrendan lanpostu bakoitzari esleitutako zenbakia izango da. Lanpostuen zerrenda argitaratuko da honako web orrialdean: [https://hezigunea.euskadi.eus/eu/inicio\)](https://hezigunea.euskadi.eus/eu/inicio)

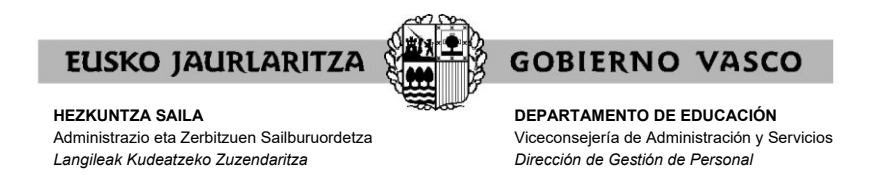

**.Eskaera generikoa:** zehaztugabeko plazen kopurua eskatzen da. Lanpostu guztiek ezaugarri definitzaile batzuk betetzen dituzte, eta ezaugarri horiek dira, hain zuzen ere, eskaeran sartzen direnak. (Kategoria, Lurralde Historikoa, lanaldia, hizkuntza-eskakizuna edota destinoa). Sistema informatikoak eskaera garatzen du dagokion lanpostuetan, araudiak finkatzen dituen irizpideen arabera.

Gogoratu, eskaera berean eskaera zehatzak eta generikoak egin daitezkeela.

Era berean, eskaeran parte hartu ahal duzun hainbat kategorietako eskaerak tartekatu daitezke zure komenigarritasunaren arabera.

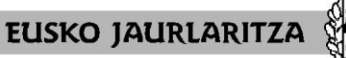

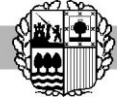

**DEPARTAMENTO DE EDUCACIÓN** Viceconsejería de Administración y Servicios *Dirección de Gestión de Personal*

**GOBIERNO VASCO** 

**B) "Dauden eskaerak"** atalean, egindako eskaerak agertuko dira.

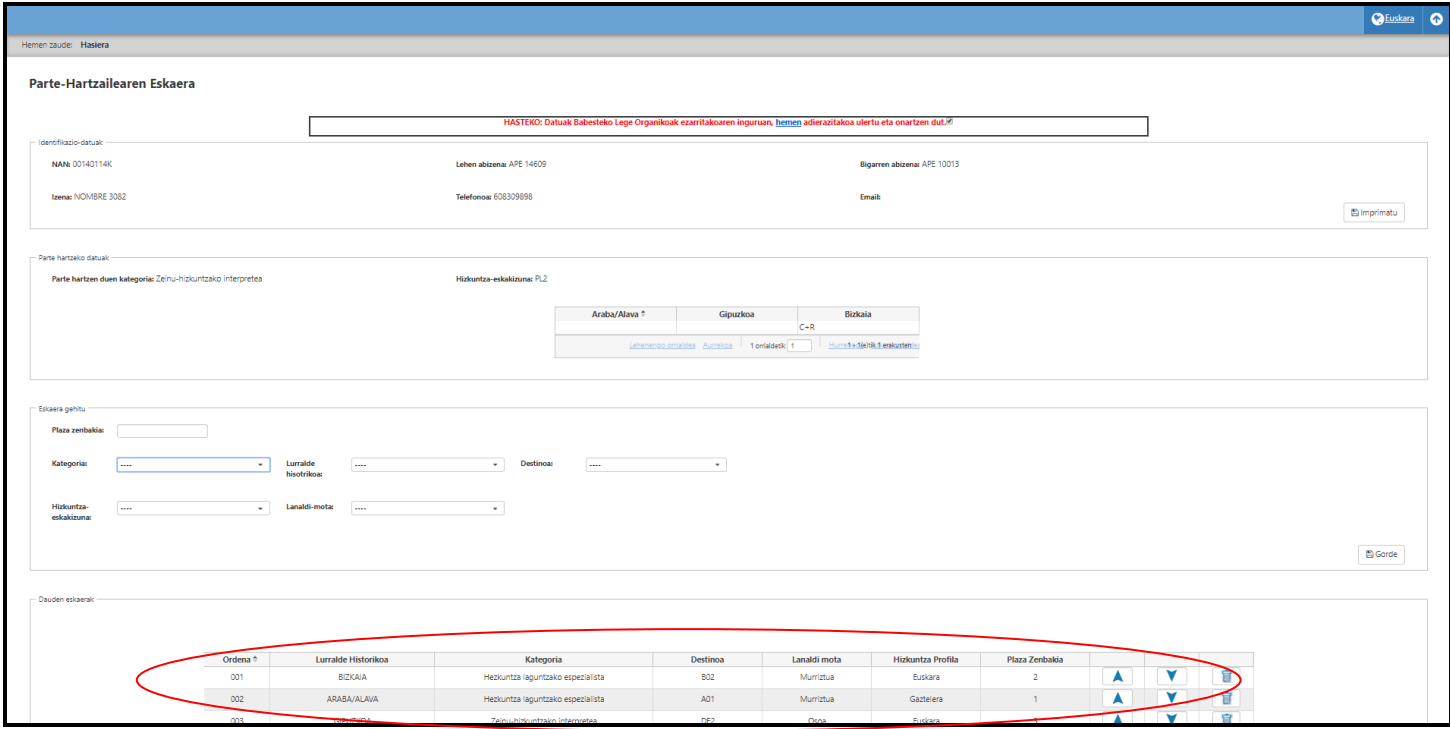

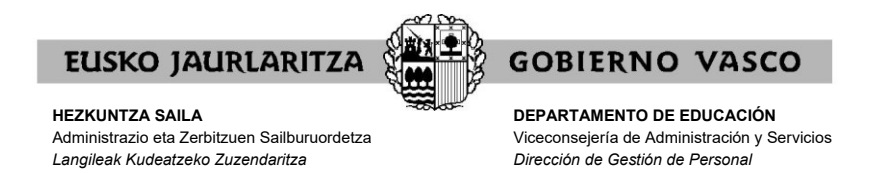

Parte hartzaile bakoitzak altan emandako eskaeren azpi-azpian, aukera batzuk agertuko dira eskaera guztiak kontsultatzeko.

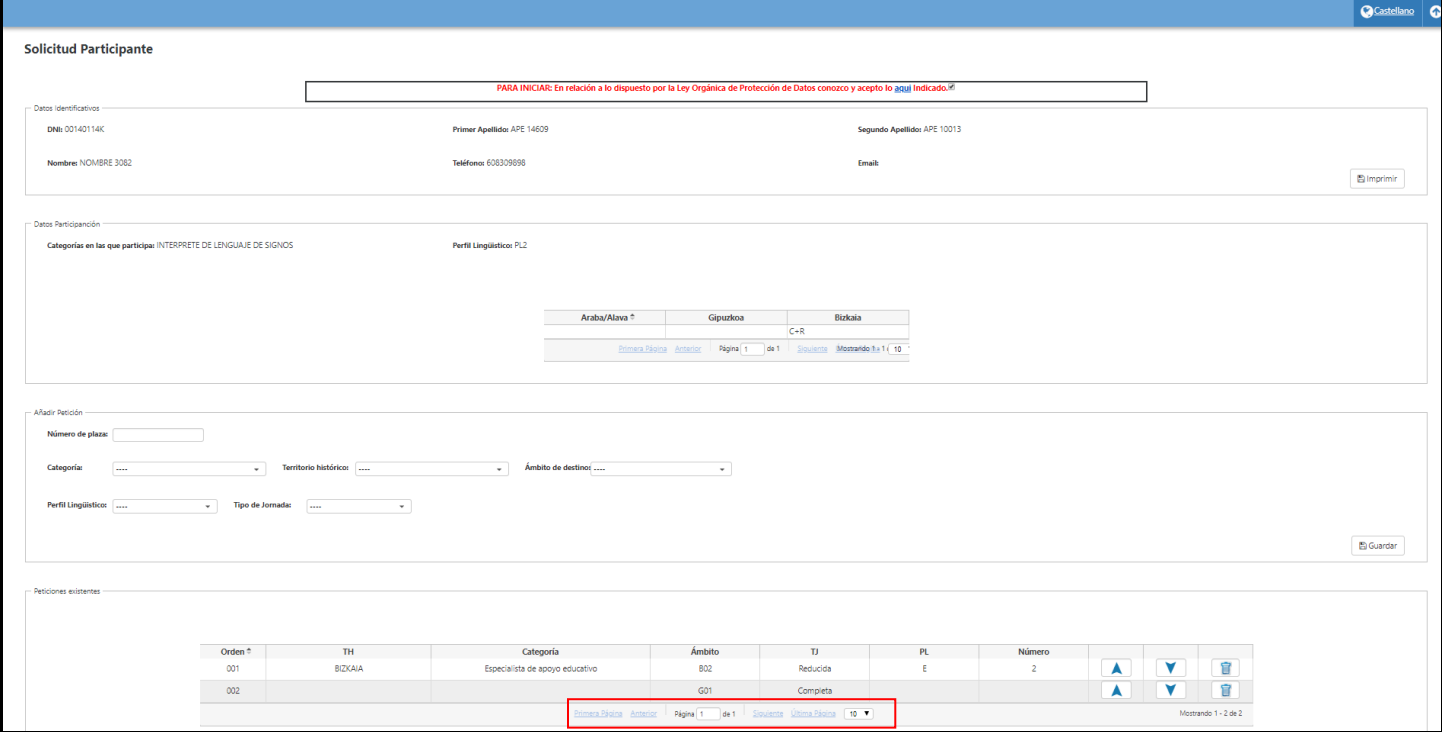

Hala ere, nahiz eta atal horretan parte hartzaile bakoitzak egindako eskaerak agertu, behin eskaeren epea amaituta, sistemak ez ditu onartuko parte hartzaileak betetzen ez badu eskaeraren baldintzen bat.

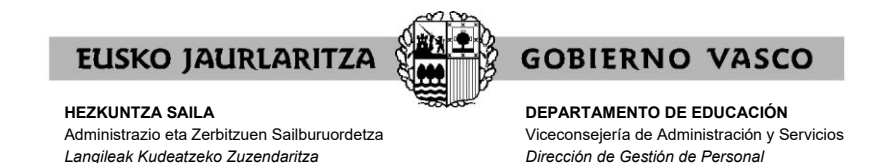

### **VIII. NOLA EGIN ESKAERA ZEHATZAK**

Eskaera zehatza egin nahi baduzu, bakarrik bete beharko duzu lanpostuaren ordena zenbakiari (BEHIN BETIKO lanpostuen zerrendakoa) dagokion laukia (**"Plaza zenbakia")**, **"Eskaera gehitu"** atalaren barruan dagoena. Gero, "Gorde" botoia sakatu, lauki/horren eskumaldean dagoena. Ez dituzu beste laukiak bete behar.

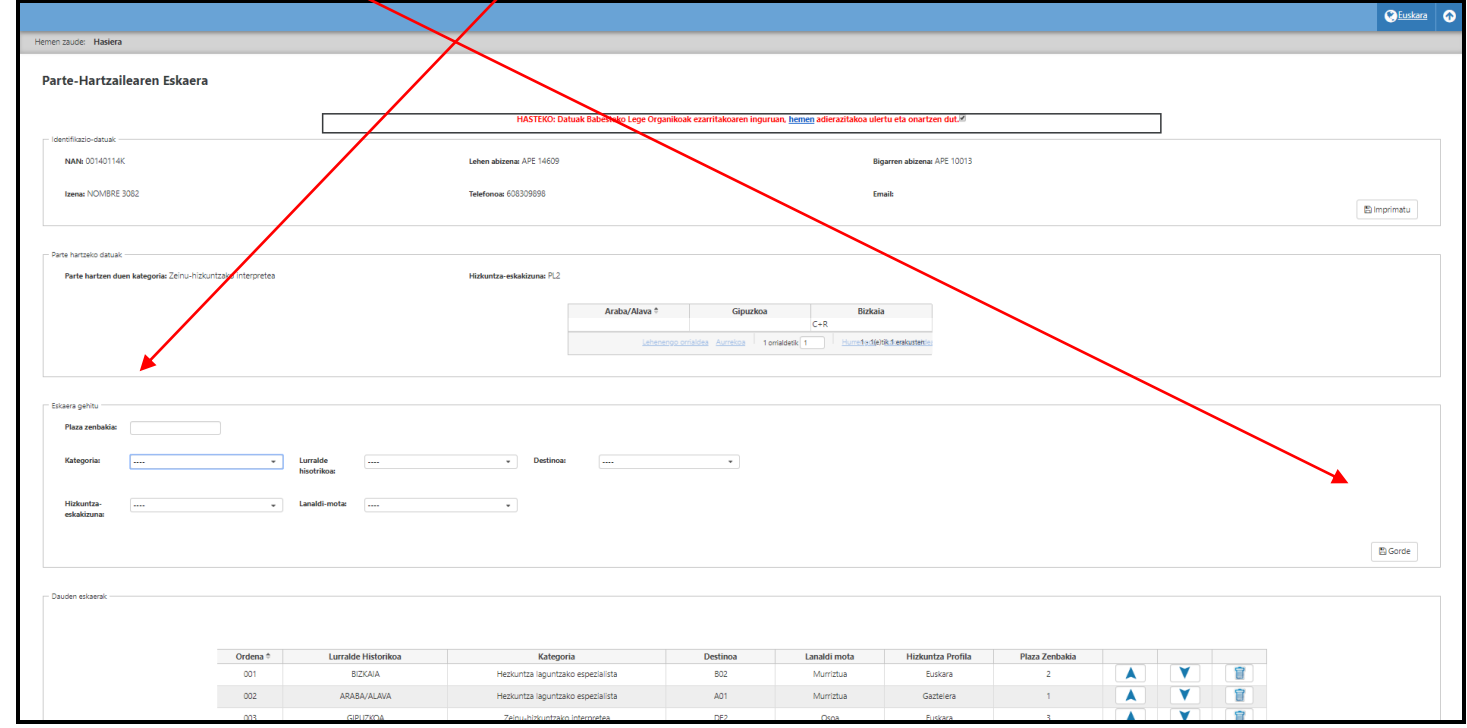

On-line betetako datuak eskaera formal eta baliagarria izan daitezen, eskaerari **"Gorde"** ematea ezinbestekoa dela gogorarazi behar duzu. Horrela ez bada egiten zure eskaera ez da formalizatuko.

![](_page_23_Picture_0.jpeg)

Behin **"Gorde"** botoia sakatuta, sistemak aukeratutako lanpostua **"Dauden eskaerak"** atalean sartuko du. Atal horretan Lurralde Historikoa, kategoria, destinoa, lanaldia, hizkuntza-eskakizuna eta plaza zenbakia zehaztuko da.

![](_page_23_Picture_43.jpeg)

![](_page_24_Picture_0.jpeg)

### **IX. NOLA EGIN ESKAERA GENERIKOAK**

Eskaera generikoa egin nahi baduzu, aukeratzen dituzun **lanpostu guztiak definitzen dituzten ezaugarrien eremuko edo eremuetako koadroa(k)** bete beharko d(it)uzu. (kategoria, Lurralde Historikoa, lanaldia, hizkuntza-eskakizuna, perfila edota destinoa)

Eskaera generikoa denez gero, ezin da **"Plaza zenbakia"** bete, horrek eskaera konkretua bihurtuko luke eta.

Koadro guztiek dituzte bilaketak egiteko laguntzak, goitik beherakoak:

![](_page_24_Picture_64.jpeg)

![](_page_25_Picture_0.jpeg)

Eremu guztiak bete eta gero, ziurtatu informazio osoarekin ados zaudela.

Gogoratu, eskaera generikoetan, koadro batean **ezer adierazten ez baduzu, horrek esan nahi duela onartu egiten dituzula koadro horrek hartu ahal dituen balore guztiak.**

Adibidea: bakarrik Hezkuntza Laguntzako espezialista kategoria aukeratzen baduzu eta Lurralde Historikoa Bizkaia, onartzen ari zara betetzen dituzun beste baloreak (lanaldia, perfila eta destinoa) dituen edozein lanpostu esleitzea. Balore horiek zehaztu nahi badituzu (adibide honetan, lanaldia, perfila eta destinoa) dagokien laukiak bete beharko ditu.

Laukiek gorde nahi duzun informazioa badute, **"Gorde"** sakatu sistemak zure eskaera gorde dezan.

![](_page_25_Picture_100.jpeg)

On-line betetako datuak eskaera formal eta baliagarria izan daitezen, eskaerari **"Gorde"** ematea ezinbestekoa dela gogorarazi behar duzu. Horrela ez bada egiten zure eskaera ez da formalizatuko.

Behin **"Gorde"** botoia sakatuta, sistemak eskaera generikoa **"Dauden eskaerak"** atalaren barruan sartuko du. Atal horretan egindako eskaera generikoa zehaztuko da.

![](_page_26_Picture_0.jpeg)

Behin eskaeren epea amaituta, sistema informatikoak eskaera generikoak garatuko ditu barneratzen dituen lanpostu guztiekin. Lanpostu horiek guztiak eskaeraren parte izango dira. Horretarako sistema informatikoak kontuan izango ditu eskatzaileak prozesuan parte hartzen duen baldintzak eta aukerak.

![](_page_27_Picture_0.jpeg)

**DEPARTAMENTO DE EDUCACIÓN** Viceconsejería de Administración y Servicios *Dirección de Gestión de Personal*

### **X. NOLA EZABATU ESKAERA BAT**

Erratu bazara eta **"Dauden eskaerak"** ataletik jadanik egindako eskaera ezabatu nahi baduzu, egindako eskaeraren azken zutabean agertzen den paperontziaren botoia sakatu.

![](_page_27_Picture_51.jpeg)

Gainerako eskaeren ordena-zenbakia berriro ordenatuko da, tarte hutsik ez uzteko.

![](_page_28_Picture_0.jpeg)

#### **XI. NOLA ALDATU LEHENTASUN HURRENKERA**

**"Dauden eskaerak"** ataleko lehenengo zutabean eskaerak egiten ari zaren lehentasun **"Ordena"** adierazten da.

![](_page_28_Picture_41.jpeg)

![](_page_29_Picture_0.jpeg)

**DEPARTAMENTO DE EDUCACIÓN** Viceconsejería de Administración y Servicios *Dirección de Gestión de Personal*

**GOBIERNO VASCO** 

Lehentasun ordena aldatu nahi izanez gero taularen ezkerreko geziak erabili ahal izango dituzu. Goranzko norabidea duen gezia erabili eskaeraren ordena igotzeko, eta aldiz, beranzko norabidea duen gezia erabili eskaeraren ordena jaisteko.

![](_page_29_Picture_44.jpeg)

![](_page_30_Picture_0.jpeg)

### **XII. NOLA INPRIMATU SARTUTAKO ESKAERAK**

Edozein momentutan zure **eskaeraren laburpena** eskuratu dezakezu.

Horretarako, **"Inprimatu"** botoian sakatu **"Identifikazio-datuak"** atalean dagoena.

![](_page_30_Picture_52.jpeg)

![](_page_31_Picture_0.jpeg)

**HEZKUNTZA SAILA**

![](_page_31_Picture_1.jpeg)

**GOBIERNO VASCO DEPARTAMENTO DE EDUCACIÓN**

Viceconsejería de Administración y Servicios *Dirección de Gestión de Personal*

Gero, dokumentu bat irekiko da. Bertan, datu hauek daude: .zure datu pertsonalak eta parte hartzeko datuak. .momentura arte sartuta dituzun eskaerak.

![](_page_31_Picture_78.jpeg)

Ondo ikusteko eta inprimatzeko Acrobat Reader instalatuta eduki beharko duzu.

Eskabidea zabalik dagoen bitartean, dokumentu horrek **"Zirriborroa"** marka izango du jarrita.

Behin eskaera epea amaituta, egindako eskaerak kontsultatu baino ezin direnean egin, **behin betiko eskaeraren laburpena** eskuratu ahal izango duzu **"Zirriborroa"** marka gabe,·**"Inprimatu"** botoi berean sakatzen.

![](_page_32_Picture_0.jpeg)

**DEPARTAMENTO DE EDUCACIÓN** Viceconsejería de Administración y Servicios *Dirección de Gestión de Personal*

### **XIII. NOLA IRTEN ESKAERATIK**

Eskaeratik irteteko, aplikazioa zuzenean itxi behar duzu eta grabatuta geratuko dira momenturarte sartutako eskaerak **"Dauden eskaerak"** atalean.

![](_page_33_Picture_0.jpeg)

**DEPARTAMENTO DE EDUCACIÓN** Viceconsejería de Administración y Servicios *Dirección de Gestión de Personal*

**GOBIERNO VASCO** 

### **XIV. ESKAERAREN IZAERA**

Eskaera egiteko epea irekita egonez gero, **eskaerak aldatu ahal izango** dira alderdi guztietan. Aldatu ahal izango dira eskaerak nahi duzun beste aldi betiere eskaerak egiteko epe barruan.

Eskaerak gehitu, aldatu edo ezabatu nahi badituzu, aplikaziora sartu beharko zara lehen azaldutako moduan, eskaerak egiteko epearen barruan.

**Sistema informatikoak eskabidea itxiko du eskabideak aurkezteko epea amaitzen denean**. Behin eskaerak aurkezteko epea amaitu eta gero, **eskabidea behin betikoa izango da eta ezin izango da aldatu**.

Kasu horretan ere eskabidearen laburpen-agiri bat inprimatu ahal izango duzu, XII. atalean azaldutako ezaugarri berak dituena, baina ez du izango **"Zirriborro"** hitza.

![](_page_34_Picture_0.jpeg)

### **XV. ESLEIPENAREN KONTSULTA PERTSONALIZATUA**

Menu nagusian, **"Esleipenaren kontsulta pertsonalizatua"** botoian sakatu.

![](_page_34_Picture_49.jpeg)

Atal honetan zer eskaera onartu diren eta zein baztertu diren jasoko du. Era berean lanposturen bat esleitu bazaizu, kasu horretan, zein lanpostu esleitu zaizun adieraziko da.

![](_page_35_Picture_0.jpeg)

**DEPARTAMENTO DE EDUCACIÓN** Viceconsejería de Administración y Servicios *Dirección de Gestión de Personal*

**XVI. ERREKLAMAZIOAK.**

Menu nagusian, **"Erreklamazioak"** botoian sakatu.

![](_page_35_Picture_71.jpeg)

Azkenik, erreklamazioa aurkez dezake behin-behineko ebazpenaren aurkako erreklamazioa.

Botoi honetan informatuko zaizu erreklamazio hauek aurkeztu ahal dituzula korreo elektroniko bidez hurrengo helbidera: [hezk.sind@euskadi.eus](mailto:hezk.sind@euskadi.eus)

Posta elektroniko horretara idazki sinatua eta NANaren kopia erantsi beharko da.

Korreo elektroniko honetan zure erreklamazioaren oinarria azaldu beharko duzu.

Ez ahaztu zure identifikazio datuak adierazten bidali baino lehen.

![](_page_36_Picture_0.jpeg)

**XVII. ARRETA ZERBITZUA**

Prozesuaren inguruko zalantzak argitzeko: 945 018 270, 945 018 429 eta 945 018 397.

Aplikazio honekin gorabehera informatikorik izanez gero, jo **Ikastetxeen Erabiltzaileen Laguntza Zentrora**, 945207256 telefono-zenbakiaren bidez.